# **Tutkinto-opiskelija hakee hyväksilukua**

**Alla oleva ohje koskee Oulun avoimessa yliopistossa tai Oulun yliopiston yhteistyöoppilaitoksissa (esim. PPKYO) suoritettujen opintojen hyväksilukua.** Muissa korkeakouluissa suoritettujen avoimen opintojen hyväksilukemisessa sovelletaan normaalia hyväksilukukäytäntöä.

Läsnäolevan Oulun yliopiston perustutkinto-opiskelijan tulee ensisijaisesti osallistua oman tiedekunnan tarjoamaan normaaliin opetukseen.

Avoimen yliopiston opiskeluoikeudella suoritettuja opintoja voidaan kopioida tai hyväksilukea tutkinto-opiskeluoikeudelle. Avoimessa yliopistossa suoritetut opinnot tulee sisältyä henkilökohtaiseen opintosuunnitelmaan (HOPS). Ole tarvittaessa yhteydessä tutkinto-ohjelmasi koulutussuunnittelijaan HOPSin päivittämisen osalta.

Huom! Vapaasti valittavissa ja sivuaineissa on tiedekuntakohtaisia eroja. Suoritukset voi kopioida, mikäli ne ovat tiedekunnan ohjeistuksen mukaiset. Varmista koulutuksen lähipalveluista voidaanko avoimen yliopiston opiskeluoikeudella suoritettu vapaasti valittava tai sivuaine kopioida vai tuleeko sinun hakea sisällytystä.

Alta löydät lisätietoa miten Oulun yliopiston avoimen yliopiston opintosuoritukset saadaan Pepissä oikealle opiskeluoikeudelle.

- [HOPSilta löytyy tutkintoon kuuluva opintojakso, mutta opiskelija on suorittanut saman vastaavan opintojakson avoimessa yliopistossa](#page-0-0)
- [HOPSilta löytyy avoimen yliopiston opintojakso, ja opiskelija on suorittanut saman vastaavan opintojakson avoimessa yliopistossa](#page-0-1)
- [HOPSilta ei löydy avoimen yliopiston opintojaksoa vastaavaa opintojaksoa, jonka opiskelija on suorittanut](#page-0-2)
- [HOPSilta löytyy avoimen yliopiston opintojaksoa vastaava opintojakso suoritettuna, opiskelija haluaa korottaa tätä opintojaksoa avoimessa](#page-1-0)  [suoritetulla opintojaksolla](#page-1-0)

#### <span id="page-0-0"></span>HOPSilta löytyy tutkintoon kuuluva opintojakso, mutta opiskelija on suorittanut saman vastaavan opintojakson avoimessa yliopistossa

- Avoimen yliopiston opiskeluoikeudella suoritettu opinto voidaan kopioida toiselle opiskeluoikeudelle.
- Kopiointi tehdään koulutuksen lähipalveluissa. Ota yhteyttä lähipalveluihin sähköpostitse ja ilmoita kopioitavat suoritukset ja mille opiskeluoikeudelle haluat ne kopioitavan. Katso lähipalveluiden yhteystiedot [täältä.](https://www.oulu.fi/fi/opiskelijalle/opiskelun-tuki-ja-yhteystiedot-opiskelijalle/koulutuksen-lahipalvelut)

## <span id="page-0-1"></span>HOPSilta löytyy avoimen yliopiston opintojakso, ja opiskelija on suorittanut saman vastaavan opintojakson avoimessa yliopistossa

- Avoimen yliopiston opiskeluoikeudella suoritettu opinto voidaan kopioida toiselle opiskeluoikeudelle.
- Kopiointi tehdään koulutuksen lähipalveluissa. Ota yhteyttä lähipalveluihin sähköpostitse ja ilmoita kopioitavat suoritukset ja mille opiskeluoikeudelle haluat ne kopioitavan. Katso lähipalveluiden yhteystiedot [täältä.](https://www.oulu.fi/fi/opiskelijalle/opiskelun-tuki-ja-yhteystiedot-opiskelijalle/koulutuksen-lahipalvelut)

## <span id="page-0-2"></span>HOPSilta ei löydy avoimen yliopiston opintojaksoa vastaavaa opintojaksoa, jonka opiskelija on suorittanut

- Opiskelija hakee **sisällyttämistä**, ja lähettää hakemuksen **oman tutkinto-ohjelman vastuuhenkilölle**. Prosessi menee normaalin sisällyttämisprosessin tavoin, lue lisää [hakemuksen tekemisestä ja hakemusten tyypeistä.](https://wiki.eduuni.fi/display/UOOpiskelijanPeppi/Hakemus)
- Tutkinto-ohjelman vastuuhenkilöiden nimet löytyvät Patiosta ["Tutkinto-ohjelman vastuuhenkilön nimeäminen](https://eur01.safelinks.protection.outlook.com/?url=https%3A%2F%2Fpatio.oulu.fi%2Ffi%2Fpalvelut-ja-ohjeet%2Fkoulutuksen-palvelut%2Fkoulutuksen-suunnittelu%2Ftutkinto-ohjelman-vastuuhenkilon&data=04%7C01%7C%7Cd114747eb4a94a0c97d708da178d929c%7C9f9ce49a51014aa38c750d5935ad6525%7C0%7C0%7C637848194051643139%7CUnknown%7CTWFpbGZsb3d8eyJWIjoiMC4wLjAwMDAiLCJQIjoiV2luMzIiLCJBTiI6Ik1haWwiLCJXVCI6Mn0%3D%7C3000&sdata=RVk%2F0l0k0FAmmdHKfy%2BTuII1kijKx5HzXnGail8q9%2B0%3D&reserved=0)" -sivuilta vastuuhenkilöt dokumentista. Huom. Patio vaatii kirjautumisen.
- Opinnot siirtyvät oletuksena HOPSin ulkopuolisiin opintoihin. Ole yhteydessä HOPSin päivittämisen osalta tutkinto-ohjelmasi koulutussuunnittelijaan.

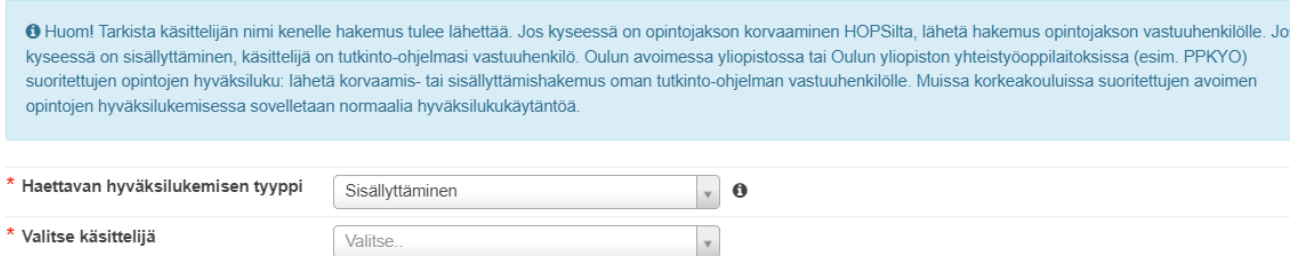

Mikäli haluat lisätä hakemukselle useita opintojaksoja, toimi seuraavasti:

Lisää hakemukselle ensimmäinen opinto. Kun olet lisännyt opinnon ja valinnut HOPSista kohdan, johon opinto tallennettaan, klikkaa **+Lisää opinto.**

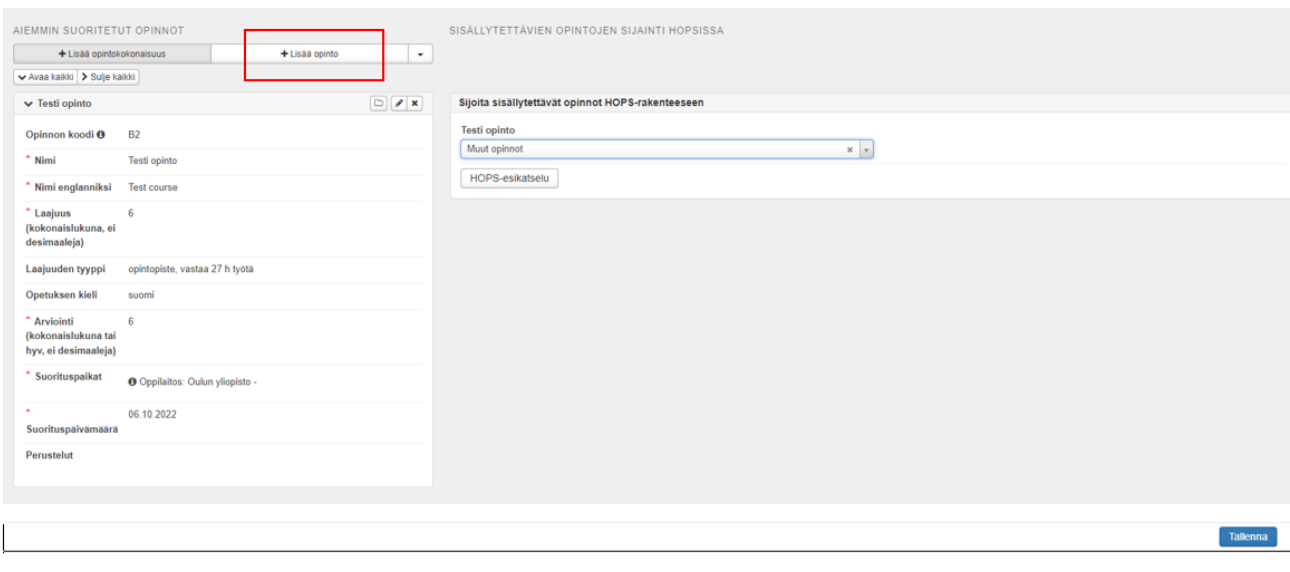

- Täytä opinnon tiedot ja valitse, mihin kohtaan HOPSia opinto sijoitetaan. Lisää niin monta uutta opintoa, kuin on tarve. Kun hakemuksesi on valmis, klikkaa **tallenna**.
- Lähetä hakemus käsiteltäväksi klikkaamalla sivun ylälaidasta **lähetä hakemus**.

#### <span id="page-1-0"></span>HOPSilta löytyy avoimen yliopiston opintojaksoa vastaava opintojakso suoritettuna, opiskelija haluaa korottaa tätä opintojaksoa avoimessa suoritetulla opintojaksolla

- Jos opiskelijalla on jo suoritettu opintojakso tutkinto-oikeudella ja hän suorittaa sen uudelleen (omakustanteisesti) avoimen yliopiston opintojaksona ja saa paremman arvosanan ts. korottaa arvosanaa.
- Avoimen yliopiston opiskeluoikeudella suoritettu opinto voidaan kopioida toiselle opiskeluoikeudelle.
- Kopiointi tehdään koulutuksen lähipalveluissa. Ota yhteyttä lähipalveluihin sähköpostitse ja ilmoita kopioitavat suoritukset ja mille opiskeluoikeudelle haluat ne kopioitavan. Katso lähipalveluiden yhteystiedot [täältä.](https://www.oulu.fi/fi/opiskelijalle/opiskelun-tuki-ja-yhteystiedot-opiskelijalle/koulutuksen-lahipalvelut)
- Tutkinto-ohjelman koulutussuunnittelija tai koulutusassistentti merkitsee päiväopetuksessa suoritetun opintojakson poistetuksi raportoinnista.